# ブレイクアウトセッション(グループワーク)のやり方ガイド

# (「WebexTraining」を使って行います。)

## 内容

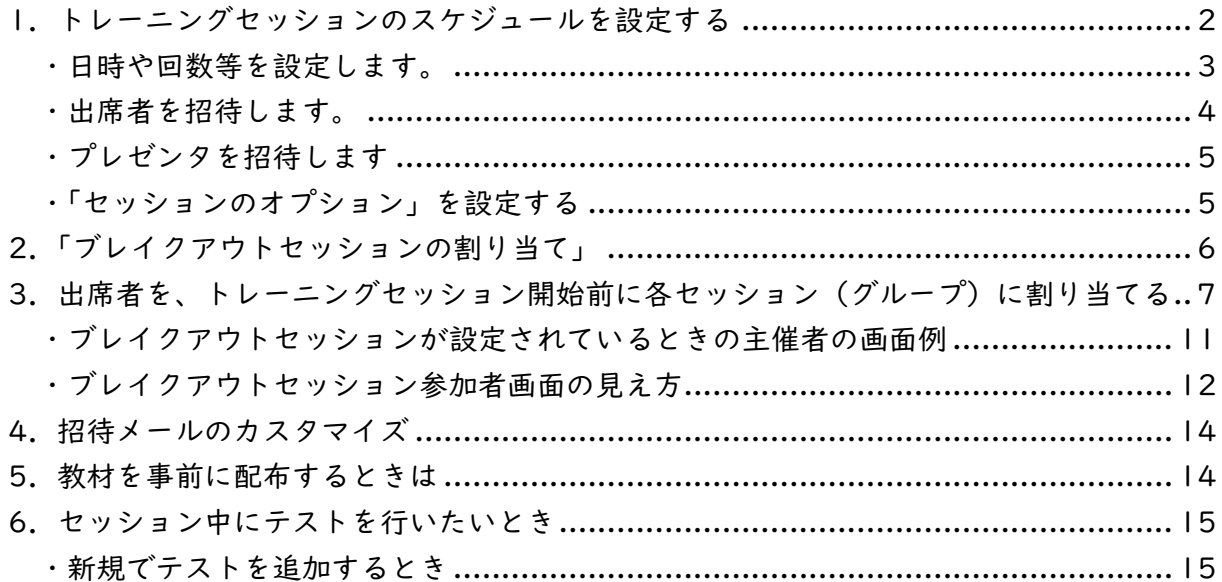

2020.5.20版

<span id="page-1-0"></span>1.トレーニングセッションのスケジュールを設定する

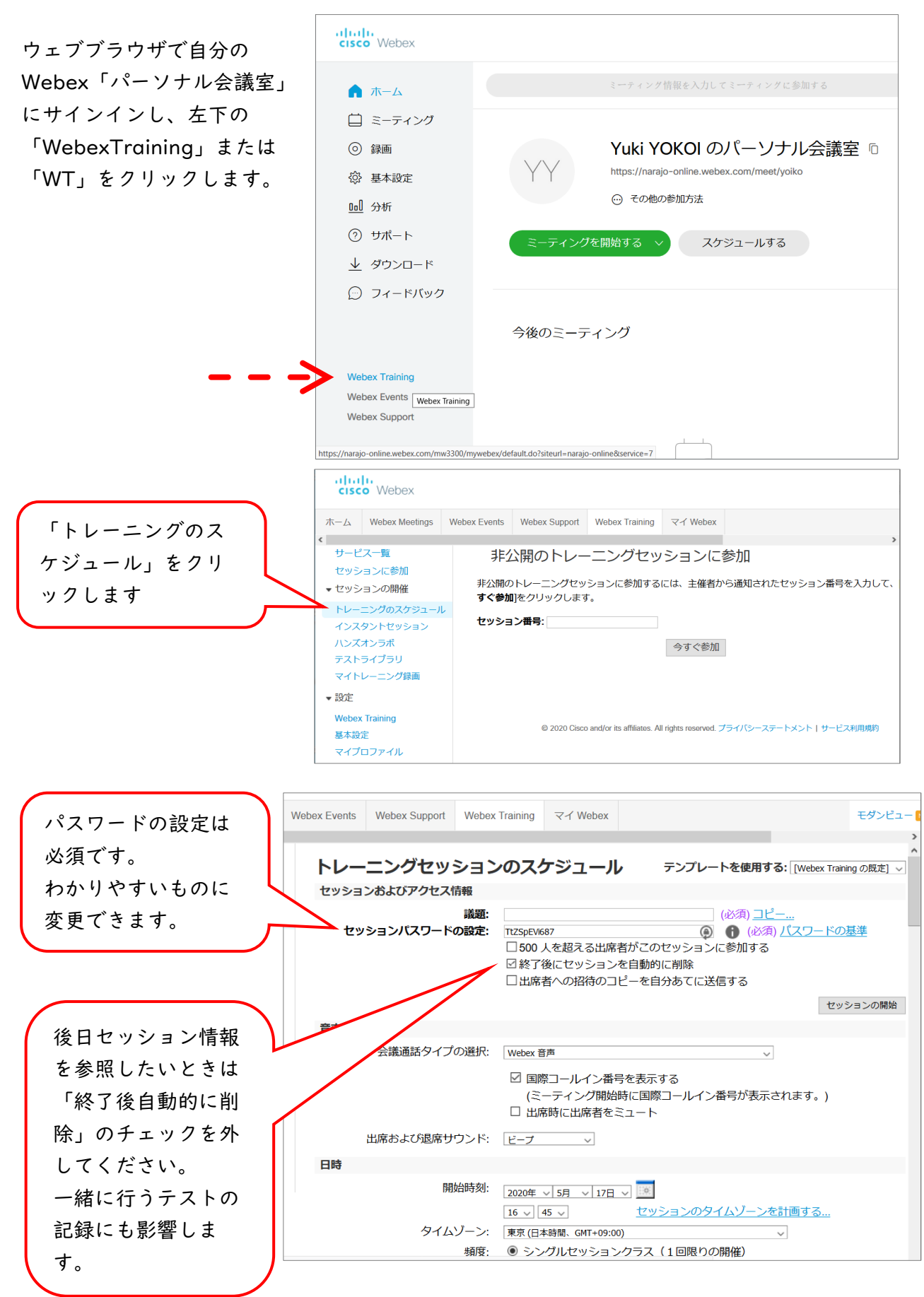

<span id="page-2-0"></span>・日時や回数等を設定します。

授業(ブレイクアウトセッシ ョン)の前までにグループ分 けをしたいときは、事前に出 席者が登録する設定にしま す。

\*セッションが始まってか らグループに振り分けるこ ともできます。

「登録要求を自動承 認」にしておくと作 業はスムーズです。 ただし、出席者の誤 登録に注意。

することができます。

日時 開始時刻: 2020年 √ 5月 ∨ 17日 √ 10  $16 \sqrt{45 \sqrt{}}$ セッションのタイムゾーンを計画する... タイムゾーン: 東京 (日本時間、GMT+09:00) 頻度: ● シングルセッションクラス (1回限りの開催) ○ 定期開催シングルセッションクラス (出席者は1セッションのみ登録) ○ マルチセッションコース (出席者はすべてのセッションに登録) ○ 不定期開催のセッション予約 (各セッションは後日編集可能) 推定継続時間: 1時間 v 登録 ※ 出席者がトレーニングセッションに参加する前に登録を済ませるよう要求することもできます。登録要求が承認され ると出席者はメールで重複のない番号のついた登録 ID を受け取ります。出席者がセッションに参加するにはこの ID が必要になります。 ■ 出席者から受講料を徴収する場合は、登録を有効にする必要があります。 登録を使用するには、 出席者登録: □ 出席者登録が必要 フォームのカスタマイズ ● 主催者がセッションを □ 登録要求をすべて自動承認する 招待済み出席者のみに 制限していない必要が (『登録要求をすべて自動承認する] を選択しな あります。 り前に、手作業で各出席者の登録申請を承認す る必要があります) Vebex Events Webex Support Webex Training  $\overrightarrow{y}$  Webex Ŧ, 登録 ≫出席者がトレーニングセッションに参加する前に登録を済ませるよう要求することもできます。登録要求が承 認されると出席者はメールで重複のない番号のついた登録 ID を受け取ります。 出席者がセッションに参加する にはこのIDが必要になります。 ■出席者から受講料を徴収する場合は、登録を有効にする必要があります。 出席者登録: 図 出席者登録が必要 フォームのカスタマイズ ● ☑ 登録要求をすべて自動承認する ([登録要求をすべて自動承認する] を選択しな い場合、出席者がセッションに参加する時刻よ り前に、手作業で各出席者の登録申請を承認す る必要があります) 登録パスワードの設定 (オプション) 登録パスワードの確認 登録締め切り日: ◎ なし ○ セッション開始の 0 ▽日 0 ▽時間 00 ▽分前 最大登録者数: (必須) -<br>□ キャンセル待ちのためのサインアップを許可 ● キャンセル待ちリストの先頭の出席者を自動的に登録 ○ キャンセル待ちリストから手動で登録 出席者は登録をキャンセルできます: ◉ 許可されていません ○ セッション開始の 0 ▽日 0 ▽時間 00 ▽ 分前 ● 登録フォームのカスタマイズ - Mozilla Firefox  $\Box$  $\times$ 「登録フォーム」の画面で、出席者に登 1 ••• D | ≙ • https://narajo-online.webex.com/svc3300/svccomponents/registr ••• |  $\equiv$ 録してもらう項目を選択しカスタマイズ 登録フォームのカスタマイズ 使用フォーム: 現行のフォーム > ロード 登録オプション 登録フォームに表示したいフィールドのボックスをチェックしてください。 フィールドは必須またはオプションとして設定できます。 標準オプション  $\overline{Q}$  R  $Q + R$ ▽ ∨名 □ □ 所在地 2 √ √ 姓 □ □ 市区町村 ☑ ☑ メールアドレス □ □ 都道府県/州 □ □ 役職 □ □ 郵便番号/ZIP □ □ 会社 □ □ 国/地域 □ □ 所在地 1 □ □ 電話番号 □ □ Fax番号 3

Webex Events Webex Support Webex Training  $\overrightarrow{\mathbf{x}}$  Webex

エダンピュ

<span id="page-3-0"></span>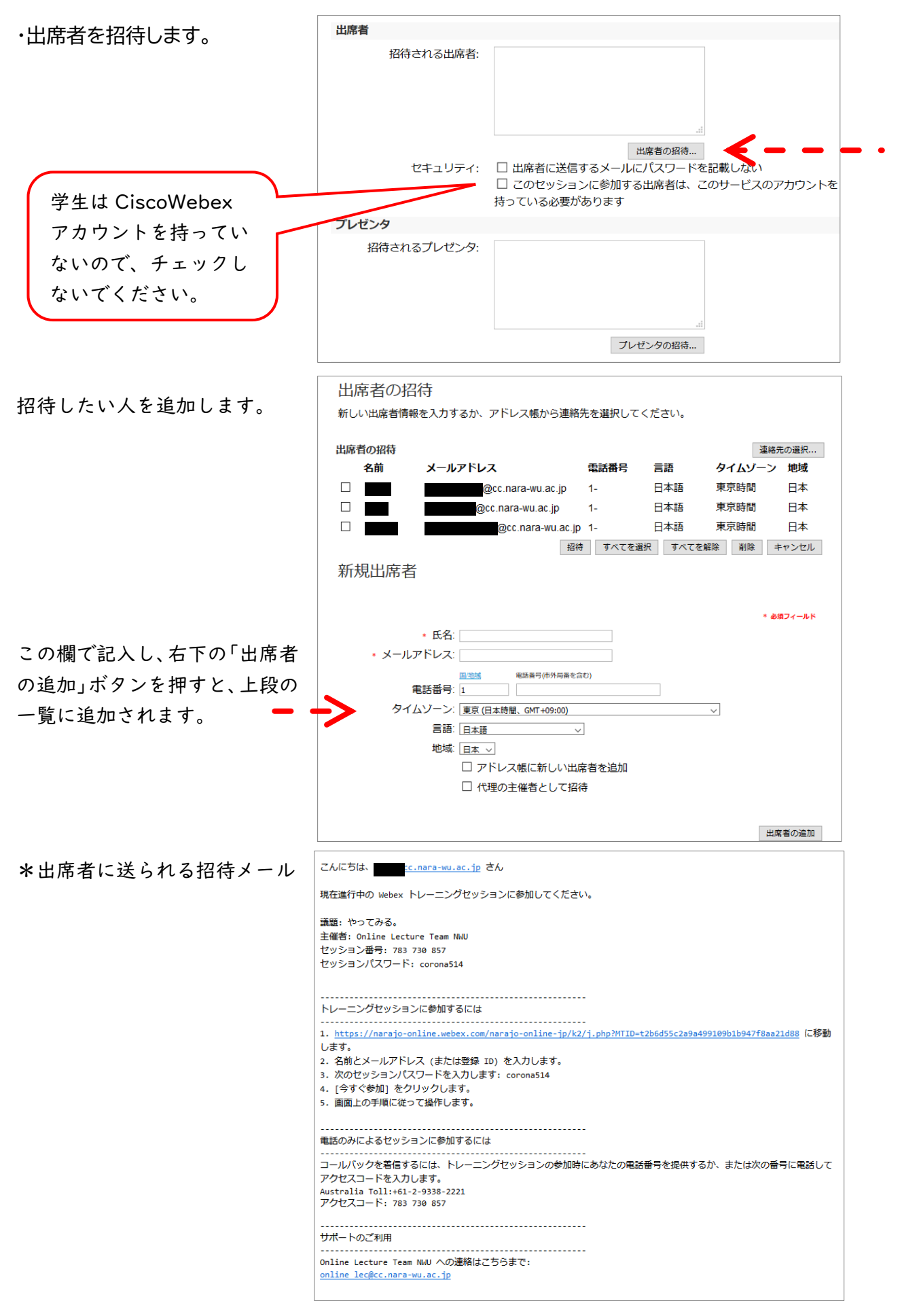

<span id="page-4-1"></span><span id="page-4-0"></span>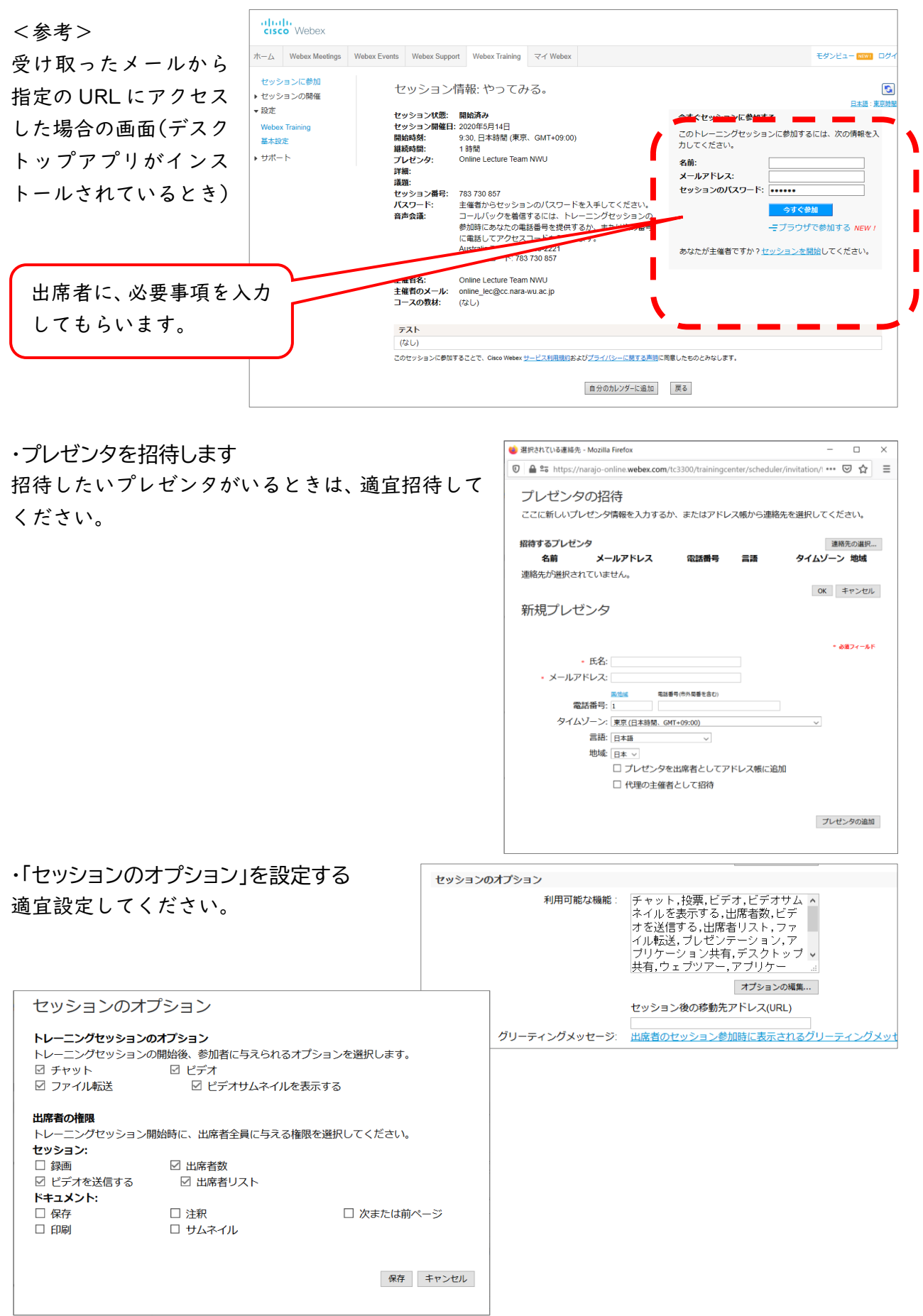

<span id="page-5-0"></span>2.「ブレイクアウトセッションの割り当て」

※トレーニングセッションを開始してから自動・手動で割り当てる場合は、ここでは何も しません。

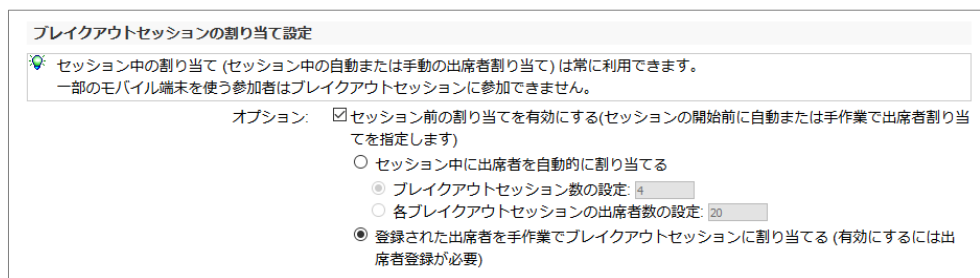

- 1)「オプション」をチェックします。
- 2)自動的に割り当てたいときは、「自動的に割り当て」の方にチェックし、「セッション数(グ ループの数)」と、「各セッションの出席者数(各グループに振り分けたい人数)」を設定し ます。
- 3)事前に登録者を割り振りたいときは、「手動で割り当てる」を選択します。 ※注意※ 出席者(学生)が登録を済ませていないと割り当てることができませんので、 必ず期限を決めて、事前に登録させるようにしてください。
- 4)トレーニングセッションの設定が終わり、出席者の登録が済んでから「割り当て」作業を 行います。

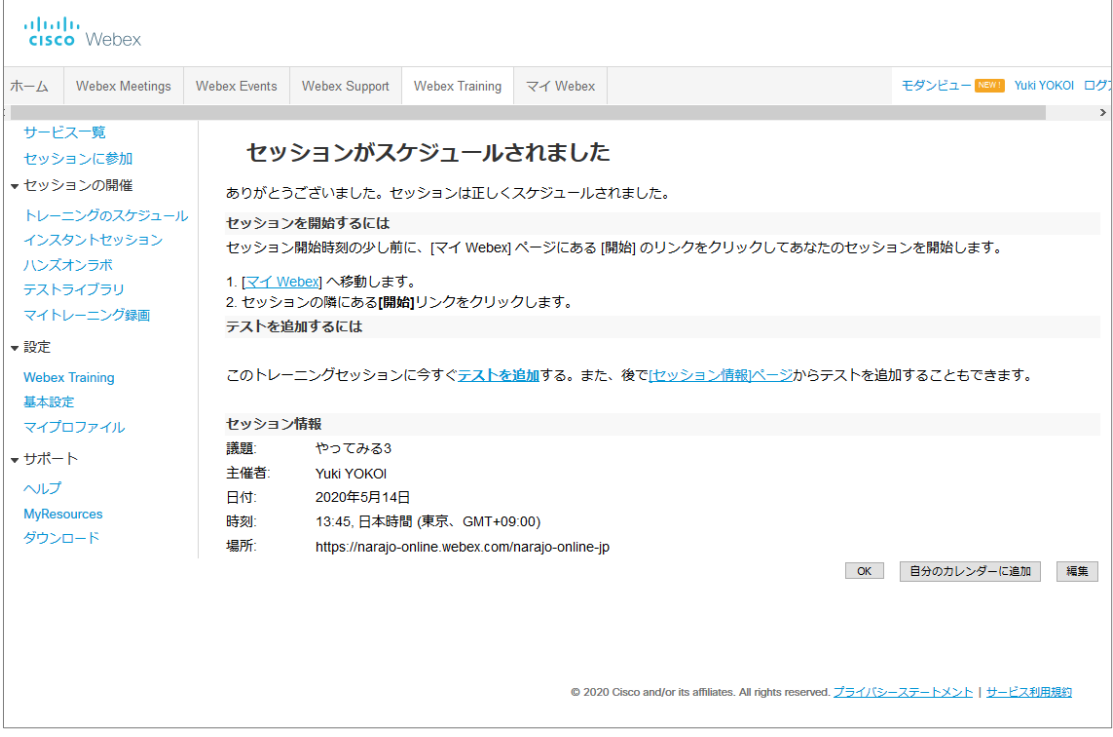

<span id="page-6-0"></span>3.出席者を、トレーニングセッション開始前に各セッション(グループ)に割り当てる

<del>–</del><br>
+ Webex Meetings Webex Events Webex Support Webex Training マイ Webex

□日時▼

 $\Box$  14:00  $\Box$  14:45

 $\Box$  15:00 ミーティングを取り消す

マイ Webex ミーティング

< 2020年5月19日 > 国

日単位 週単位 月単位 すべてのミーティング

議題

やってみる

■主催するミーティング マ 画法のミーティングを表示

種類

トレーニング

afrafi.<br><mark>cisco</mark> Webex

マイミーティング

マイパーソナル マイ録画 マイ連絡

1)セッションを選択します。

\*「モダンビュー」はここから

リクエストの状態

状況の表示

モダンビュー NEW 奈良女子大学学

ー<br>日本語 : 東京時

開始

 $\mathcal{C}$ 

(クラシックビュー) 「マイ Webex >マイ ミーティング」の画面で、 開催するミーティングの 名称をクリックします。

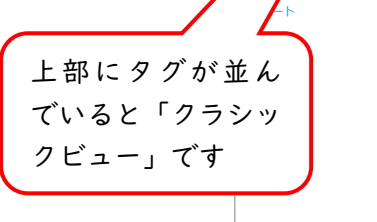

(モダンビュー) 左側のメニューから「ミーテ ィング」を選び、「自分の Webex ミーティング」を表示 させます。

プルダウンメニューから、 「すべてのミーティング」を 選んで設定したミーティング を表示させ、ミーティング名 のあたりをクリックします。

セッション情報が表示されま す。

ブレイクアウトセッションの 出席者を各セッション(グル ープ)に割り当てるため、「登 録の管理」をクリックします。

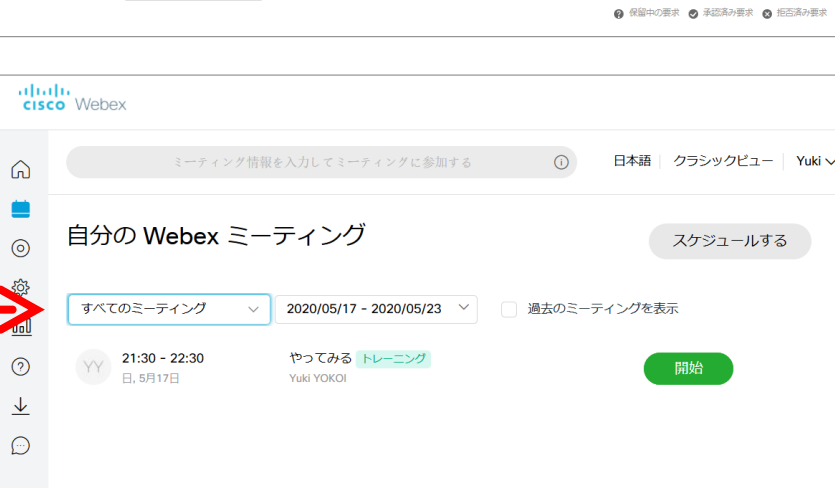

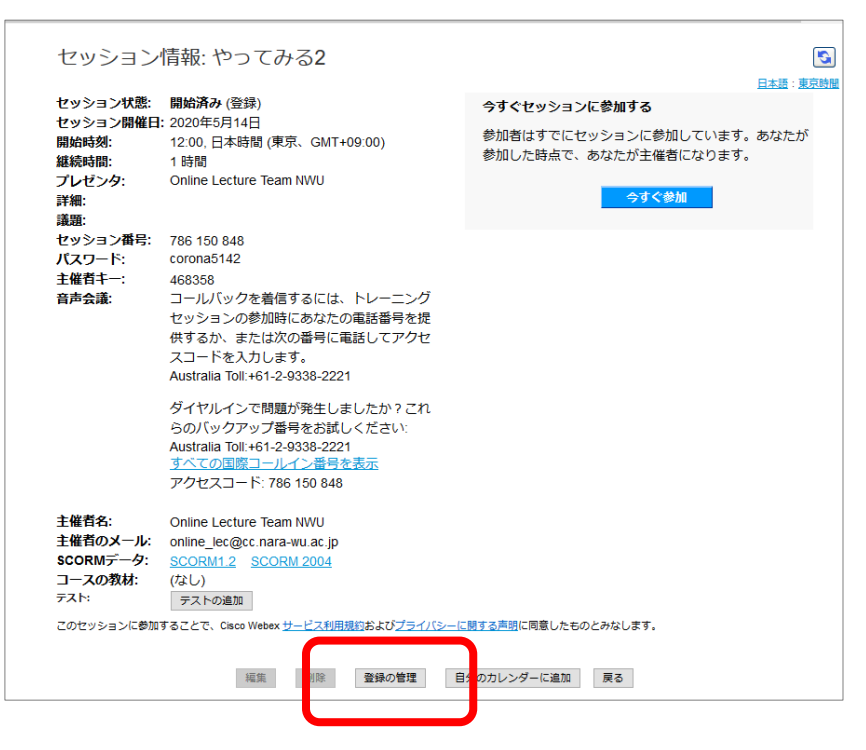

2)出席者一覧が表示されます。

自動承認されたときは 状態が「承認済み」にな ります。

自動承認されないとき は、「保留中」となります ので、「承認」して登録を 完了させてください。

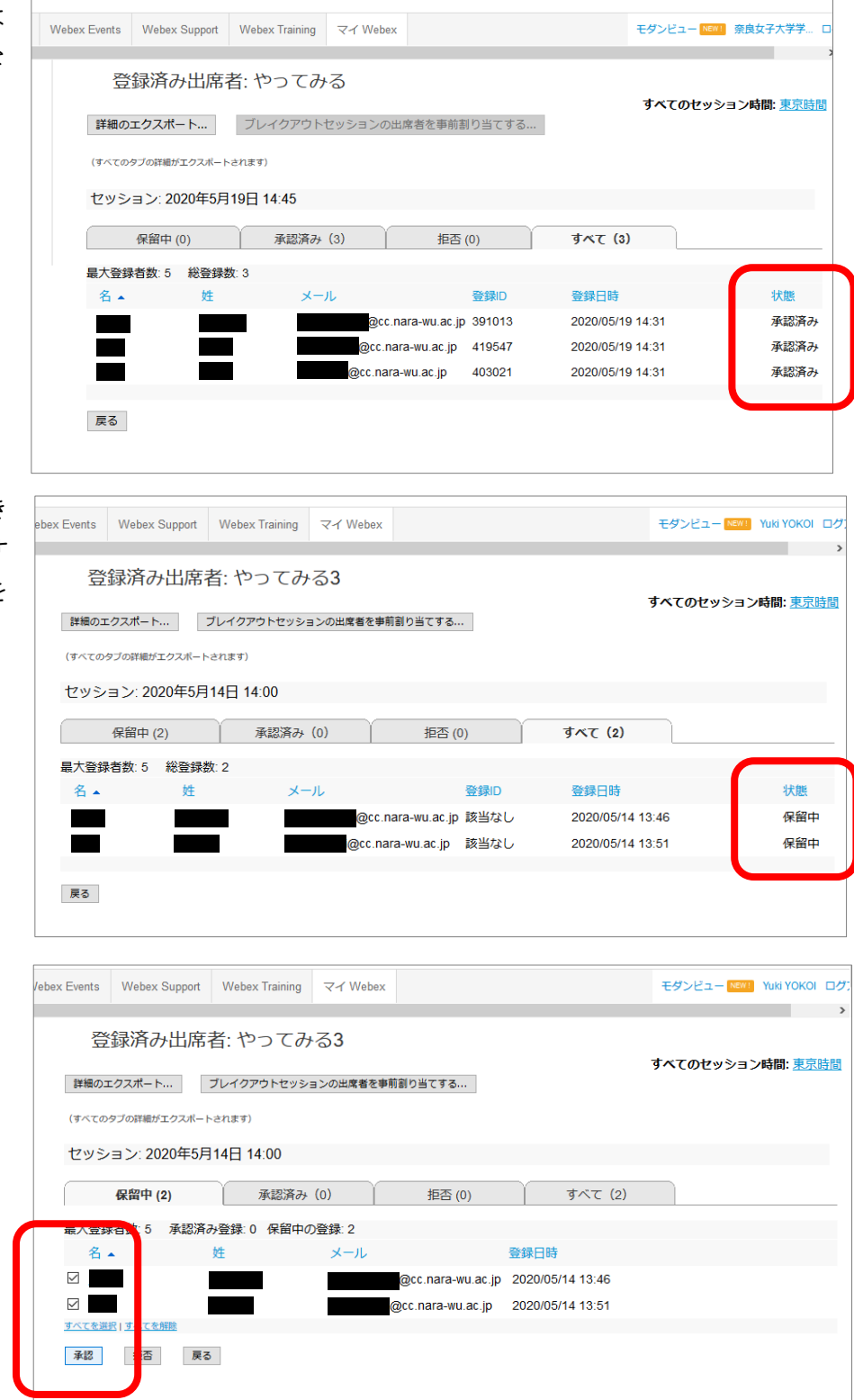

3)各セッション(グループ)に割り当てます。

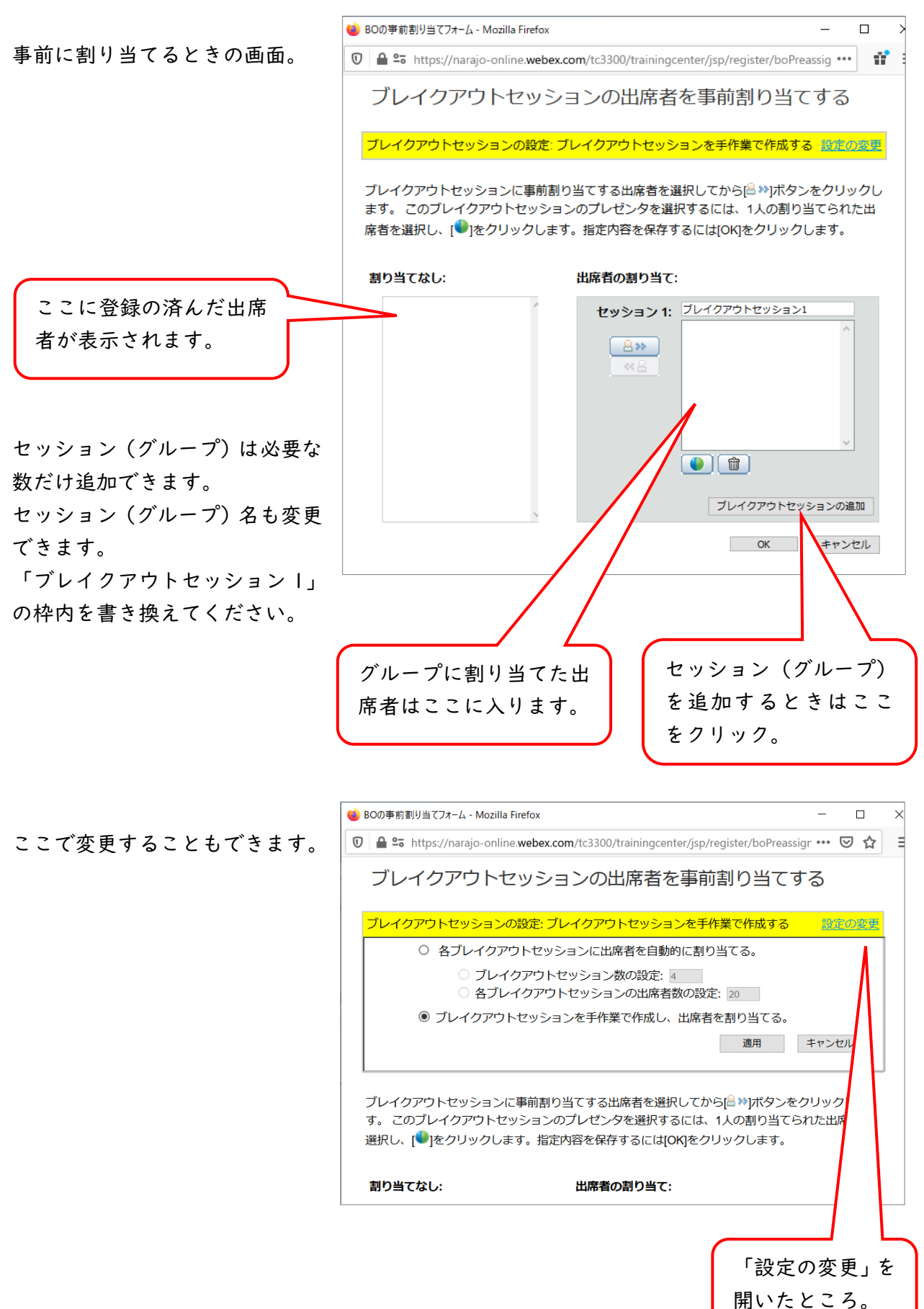

● BOの事前割り当てフォーム - Mozilla Firefox  $\equiv$  $\Box$  $\times$ グループ分けができました。  $\overline{0}$  A https://narajo-online.webex.com/tc3300/trainingcenter/jsp/register/boPreassign.jsp? •••  $\vert\ \equiv$ ブレイクアウトセッションの出席者を事前割り当てする ブレイクアウトセッションの設定: ブレイクアウトセッションを手作業で作成す 設定の変更  $\mathbf{z}$ ブレイクアウトセッションに事前割り当てする出席者を選択してから過≫ポタンをクリック 出席者を選択し、[●]をクリックします。指定内容を保存するには[OK]をクリックします。 割り当てなし 出席者の割り当て: セッション 1: 小分け1 プレゼンタはセッション中でも変更で kana tagaito (プレゼンタ)  $8*$ 平井淳  $88$ きます。  $\bigcirc$ ブレイクアウトセッションの追加 OK キャンセル 4)セッションの開始 Webex Events Webex Support Webex Training  $\overrightarrow{\mathbf{x}}$  Webex モダンビュー NEW! 奈良女子大学学... ロ ーー<br>日本語:東京時<mark>1</mark> マイ Webex ミーティング  $C<sub>5</sub>$ ・クラシックビュー「マイ Webex ミーティング」 日単位 週単位 月単位 すべてのミーティング ・モダンビュー「自分の < 2020年5月19日 > 国 主催するミーティング マ □ 過去のミーティングを表示 Webex ミーティング」 □日時▼ 議願 リクエストの状態 種類  $14:00$ どちらからでも「開始」で  $\boxed{14:45}$ やってみる トレーニング  $\bullet$  $\odot$  3  $\odot$ 開始 きます。 15:00 ミーティングを取り消す **@ 保留中の要求 ◎ 承認済み要求 ◎ 拒否済み要求**  $\rightarrow$ トレーニングセッション Cisco Webex Training -<br>ファイル(E) 編集(E) 共有(S) 表示(<u>V)</u> 音声(A) 参加者(I) セッション(<u>N</u>) ブレイクアウト(B) ヘルプ(<del>Ll</del>) 上手  $\odot$ 開始画面 セッション情報 ▼参加者  $\ddot{\alpha}$   $\rightarrow$ 绿画 Yuki YOKOIのトレーニングセッション 議題: やってみる 右側に、 田中 ・参加者  $\overline{\phantom{a}}$ Ŀ  $\bullet$ ・チャット 音声会議 tの注か F7WW/D  $\times$  パネリスト:1 (接続されました) ・ブレイクアウトセッション **O E** Yuki YOKOI (主催者、自分)  $\bullet$   $\circ$ のパネルが表示できます。▽ 出席者:1 □ 自分のデスクトップを共有  $\bullet$  $\boxplus \Uparrow$  $\frac{1}{2}$  ,  $\frac{1}{2}$ ◎ 音声  $\equiv -1$ 7 > チャット ◎ トレーニングセッショ n \$\$7 > ブレイクアウトセッション |<br>|Webex セッション番号 780 046 818 | あなたはコンピュータを使って音声会議に参加しています。  $\begin{array}{|ccccccccccccccccccc|}\hline \textbf{1} & \textbf{2} & \textbf{3} & \textbf{3} & \textbf{4} & \textbf{5} & \textbf{6} & \textbf{6} & \textbf{10} & \textbf{10} & \textbf{10} & \textbf{10} & \textbf{10} & \textbf{10} & \textbf{10} & \textbf{10} & \textbf{10} & \textbf{10} & \textbf{10} & \textbf{10} & \textbf{10} & \textbf{10} & \textbf{10} & \textbf{10} & \textbf{10} & \textbf{10} & \textbf{1$ 

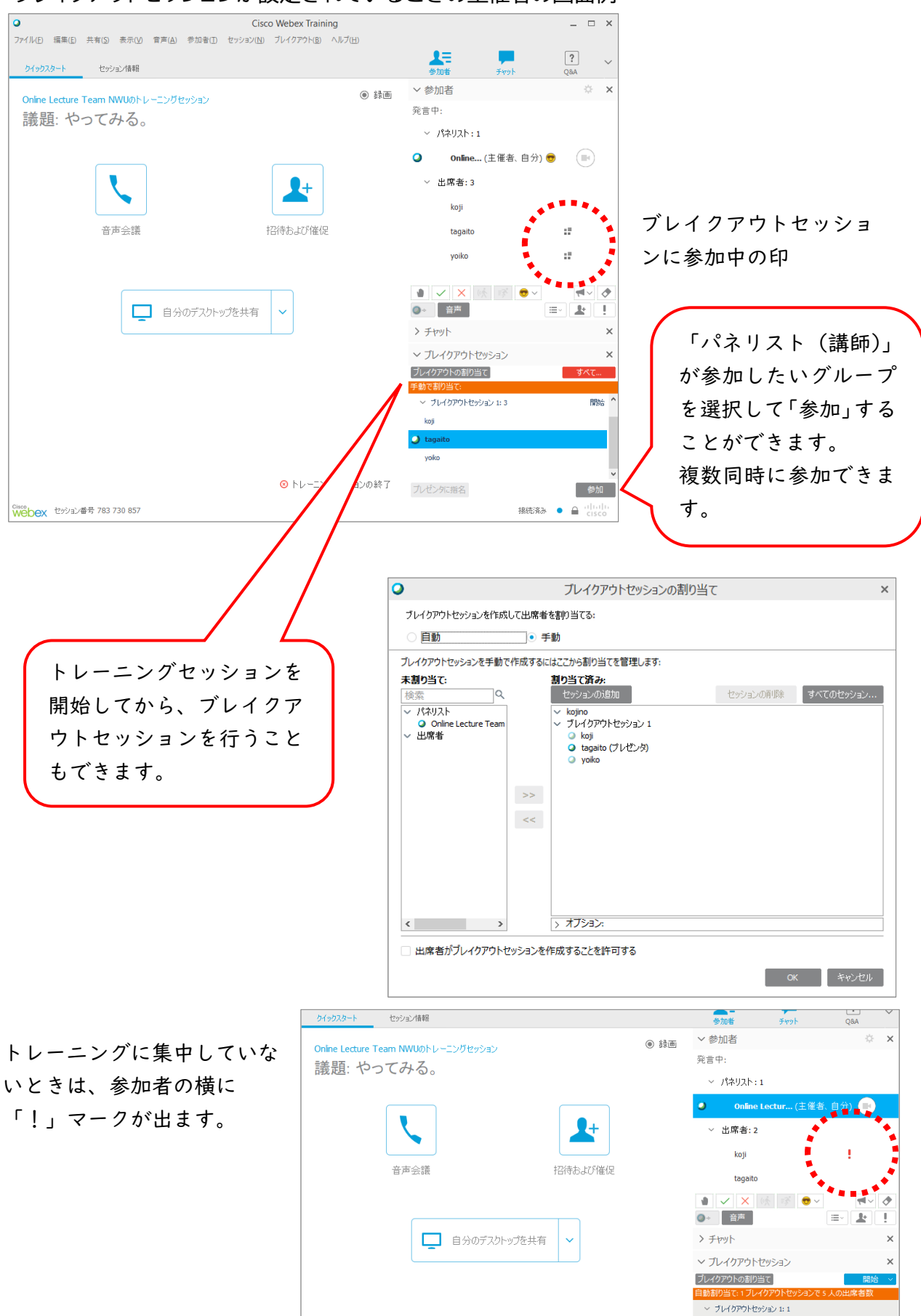

### <span id="page-10-0"></span>・ブレイクアウトセッションが設定されているときの主催者の画面例

<span id="page-11-0"></span>・ブレイクアウトセッション参加者画面の見え方

経過時間が表示されますの で、時間を決めて自主的に 終了させることができま す。

パネリスト(主催者)が強 制的に終了させることもで きます。

![](_page_11_Picture_3.jpeg)

トレーニングセッションで ホワイトボードを共有した 時の参加者の画面の例

![](_page_11_Figure_5.jpeg)

同じ時のパネリスト(主催 者)の画面の例

![](_page_11_Picture_7.jpeg)

ブレイクアウトセッシ ョンでもホワイトボー ドが使用(共有)でき ます。 (ブレイクアウトセッ ション中の画面例)

![](_page_12_Picture_1.jpeg)

・<参考>トレーニングセッションへの参加登録画面(アカウントがある場合)

![](_page_12_Picture_67.jpeg)

p.3 で設定した「登録フ ォーム」の項目がここに 反映されます。

<span id="page-13-0"></span>4.招待メールのカスタマイズ

主催者が送るメールをカスタマ イズすることができます。 (※スケジュール設定画面の続 き)

迷惑メールに振り分けられるの を防ぐために、できればプレー ンテキストで編集、送信される のをお勧めします。

![](_page_13_Figure_3.jpeg)

・メールオプション(一部)

![](_page_13_Picture_5.jpeg)

#### <span id="page-13-1"></span>5.教材を事前に配布するときは

![](_page_13_Figure_7.jpeg)

<span id="page-14-0"></span>6.セッション中にテストを 行いたいとき

「テストを追加」します。 <注意>

セッション終了後もテストを 残すときは、スケジュール設 定画面冒頭の「終了後自動的 に削除」はチェックを外して ください。

すでにテストが作成されてい るときは、「テストの追加」を クリックして表示される「ラ イブラリ」から選択します。

![](_page_14_Picture_102.jpeg)

<span id="page-14-1"></span>・新規でテストを追加するとき

トレーニングセッションをス ケジュールしてから、セッシ ョン情報編集画面に表示され る「テストの追加」でテスト を作成します。

 $(7)$ 

テストの追加 このセッションに参加することで、Cisco Webex <u>サ</u>

Online Lecture Team NWU

online\_lec@cc.nara-wu.ac.jp

ー<br><mark>ビス利用規約およびプライバシーに関する声明</u>に同意したものとみなします。</mark>

編集 削除 登録の管理 自分のカレンダーに追加 戻る

主催者名:

テスト

主催者のメール:

コースの教材:

1)テストを追加する方法を選 テストの追加 択します。 テストの追加方法を選択してください ◉ 新規テストを作成する 新しいテスト用の質問を作成してテストを追加します。 ○ テストライブラリから既存のテストをコピーする テストライブラリ中の既存のテストから質問をコピーしてテストを追加 します。このオプションを利用しても、ライブラリ中の元のテストは変 更されません。 ○ 保存されているテスト用や投票用の質問(\*.atp \*.wxtファイル)からテスト の質問をインポートする テストまたは投票の機能を使って作成された\*.atpファイルから、テスト 用の質問をインポートしてテストを追加します。 次へ>> キャンセル 2)テストの概要を記入しま テストの作成 す。 テストのタイトル: テスト テストの詳細: 作成者: Yuki YOKOI 最高得点: 得点の上限:0点 (テストで割り当てられた各得点を元に算出) □ 出席者の得点の上限を設定する: 100 点 ランク: □ 受講者の得点に基づいてランクを割当てる(ランクの指定…) 質問の表示: ◎ すべての質問を1ページに収める 右下の小さな「質問の挿入」 ○ 1ページに1つの質問を配置する をクリックします。 ▶ 質問の挿入 (3) 質問の追加 - Mozilla Firefox  $\Box$  $\times$ 3)質問を追加します。  $\n 0$  |  $\triangle$   $2\pi$  https://narajo-online.webex.com/tc3300/trainingcenter/testing/questionAction.do?actio •••  $\triangledown$  ☆  $\equiv$ 質問の追加 質問の種類(パターン)を選べ ます。質問の種類: 複数の選択肢(単一の回答/正解) v ( Law ) エッセイ 空棚を埋める 説明 複数の選択肢(単一の回答/正解) 回答: 複数の選択肢(複数の回答/正解) E解を指定します。)  $0/ x$ 回答: 正解? オプション1  $\circledcirc$  $\check{\circ}$  $\overline{O}$  $\circ$  $\overline{O}$ 保存 キャンセル

![](_page_16_Picture_50.jpeg)